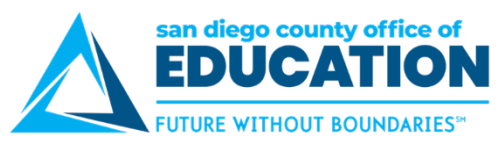

# **How to Use the New SDCOE Service Portal (PeopleSoft Users)**

*March 2019 Third Thursday Demo | March 21, 2019 | For PeopleSoft Users | v1.0*

# **Notes:**

- **1. Go to<http://crc.sdcoe.net/projects/servicenow>**
	- a. Download *Getting Started Worksheet and Directions (2 pp.)* Go to p.2

## **2. Accounts**

- a. All existing HEAT users were set up with an account
- b. For new accounts, a district's "Primary PeopleSoft Contact" should submit a Service Portal "Request" ticket. Select ServiceNow and "Create/Remove user account." Provide the Name, Employee ID, Job Title, Email Address, and Phone # (with Extension, if necessary).

### **3. Password**

a. Your Temp password is listed on the main page of HEAT until April 30, 2019

### **4. Log In to the SDCOE Service Portal**

- a. [https://service.sdcoe.net](https://service.sdcoe.net/) Chrome or Firefox are recommended
- b. Log in with your email address and Temp password (get from HEAT)
- c. Create new password

### **5. "Forgot My Password" / Password Reset**

- a. Aiming to have password reset functionality ready by March 27 so you can reset it yourself
- b. Can be done from a smartphone at this time (same URL [https://service.sdcoe.net\)](https://service.sdcoe.net/)

### **6. Homepage > Knowledgebase to search knowledgebase articles (Also called "KB")**

- a. Search categories on left. Examples: Purchasing, Absence Management
- b. Search by keywords using the top search bar. Examples: payroll, combo code
- c. Search as needed to prevent you from the need to enter a ticket. Example: TLX01540
- d. Favorite by clicking the star at the top-left
- e. Use the star rating and Helpful (Yes/No), if desired. "Add a comment" is intended for you to post related information to help other users.

### **7. Homepage > "EBS" (blue square) to submit a ticket**

- a. Pick from 7 categories.
- b. Complete the form. Attach a document (paper clip icon is at top of screen), if necessary, click Submit. If you forget to attach, you can do it after at any time.

### **8. Homepage > Check Status to find all of your tickets**

- a. Click INC to open the ticket. You can type a message to your agent here.
- b. From the grid, sort by column headers.
- c. Click the blue wheel to personalize.
- d. Click the 3 lines next to a column header to export.

#### **9. My Profile**

- a. For changes to your Title, Phone, Email (if Email changes, you will need to have us change ID)
- b. Specify your preferred date format here

### **10. More information at<http://crc.sdcoe.net/projects/servicenow>**

- a. Download *SDCOE Service Portal User Guide v1.0.pdf* (11 pp.)
- b. Video